# **NX-591E-GSM SMSXpress Module Installation Manual**

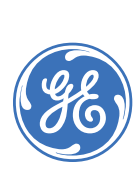

**Copyright** Copyright © 2007 GE Security. All rights reserved. This document may not be copied in whole or in part or otherwise reproduced without prior written consent from GE Security except where specifically permitted under US and international copyright law. Document number/revision: **466-2286B** (August 2007). **Disclaimer** The information in this document is subject to change without notice. GE Security ("GE") assumes no responsibility for inaccuracies or omissions and specifically disclaims any liabilities, losses, or risks, personal or otherwise, incurred as a consequence, directly or indirectly, of the use or application of any of the contents of this document. For the latest documentation, contact your local supplier or visit us online at *[www.gesecurity.com](http://www.gesecurity.com)*. This publication may contain examples of screen captures and reports used in daily operations. Examples may include fictitious names of individuals and companies. Any similarity to names and addresses of actual businesses or persons is entirely coincidental. **Trademarks and patents** GE and the GE monogram are registered trademarks of General Electric Company. Other trade names used in this document may be trademarks or registered trademarks of the manufacturers or vendors of the respective products. **Intended use** Use this product only for the purpose it was designed for; refer to the data sheet and user documentation. For the latest product information, contact your local supplier or visit us online at *[www.gesecurity.com](http://www.gesecurity.com)*. **FCC compliance** This equipment has been tested and found to comply with the limits for a Class A digital device, pursuant to part 15 of the FCC rules. These limits are designed to provide reasonable protection against harmful interference when the equipment is operated in a commercial environment. This equipment generates, uses, and can radiate radio frequency energy and, if not installed and used in accordance with the instruction manual, may cause harmful interference to radio communications. Changes or modifications not expressly approved by the party responsible for compliance could void the user's authority to operate the equipment. This module contains a device with FCC ID: APVCMM9900 and IC ID: 363A-CMM9900.

# **Contents**

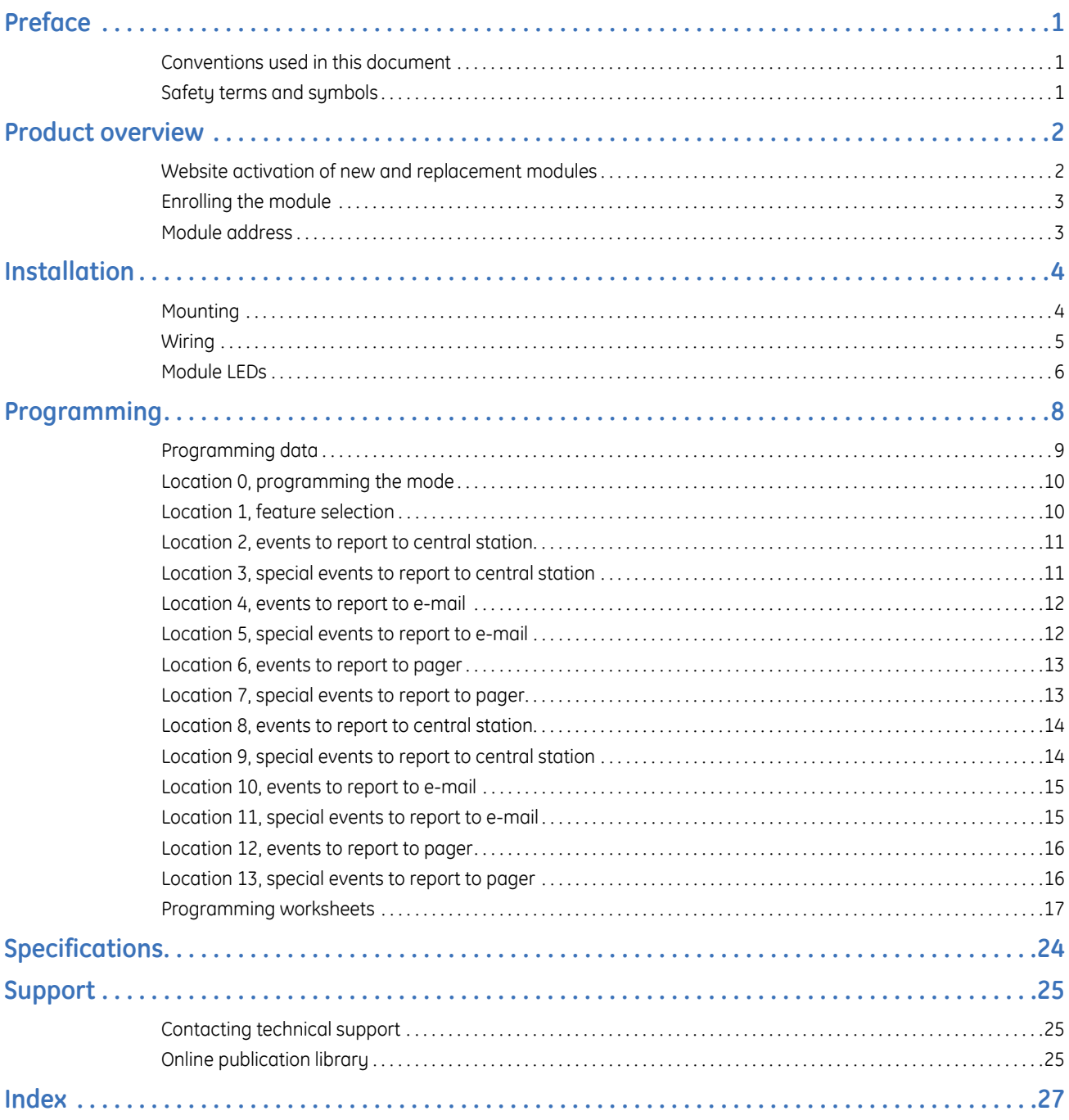

| NX-591E-GSM SMSXpress Module Installation Manual **iv**

# <span id="page-4-4"></span><span id="page-4-0"></span>**Preface**

This is the GE *NX-591E-GSM SMSXpress Module Installation Manual* for model NX-591E-GSM. This document includes an overview of the product and detailed instructions explaining:

- how to install: and
- how to program the module.

There is also information describing how to contact technical support if you have questions or concerns.

To use this document effectively, you should have a basic knowledge of electrical wiring and low-voltage electrical connections.

Read these instructions and all ancillary documentation entirely before installing or operating this product. The most current versions of this and related documentation may be found on our website. Refer to *[Contacting](#page-28-1)  [technical support](#page-28-1)* on page 25 for instructions on accessing our online publication library.

**Note:** A qualified service person, complying with all applicable codes, should perform all required hardware installation.

### <span id="page-4-3"></span><span id="page-4-1"></span>**Conventions used in this document**

The following conventions are used in this document:

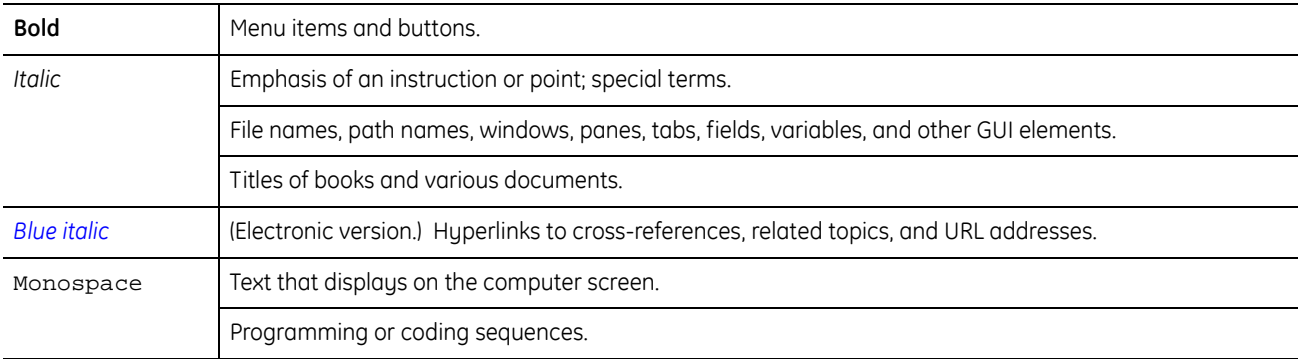

### <span id="page-4-5"></span><span id="page-4-2"></span>**Safety terms and symbols**

These terms may appear in this manual:

**CAUTION:** *Cautions* identify conditions or practices that may result in damage to the equipment or other property.

**WARNING:** *Warnings* identify conditions or practices that could result in equipment damage or serious personal injury.

# <span id="page-5-3"></span><span id="page-5-0"></span>**Product overview**

The NX-591E-GSM is a microprocessor-controlled GSM interface module used to connect the NetworX series of control panels to GSM cellular networks for event reporting. The module can be used for primary, backup, or additional reporting when used in conjunction with the panel communicator or other optional reporting modules. Flexible event selection allows only specific messages to be reported, keeping airtime to a minimum. The module has 14 LEDs to provide extensive diagnostic and setup information.

### <span id="page-5-4"></span><span id="page-5-1"></span>**Website activation of new and replacement modules**

You can activate and manage the module via our website address: *www.gesecurity.com/GSM* (*[Figure 1](#page-5-2)*).

<span id="page-5-2"></span>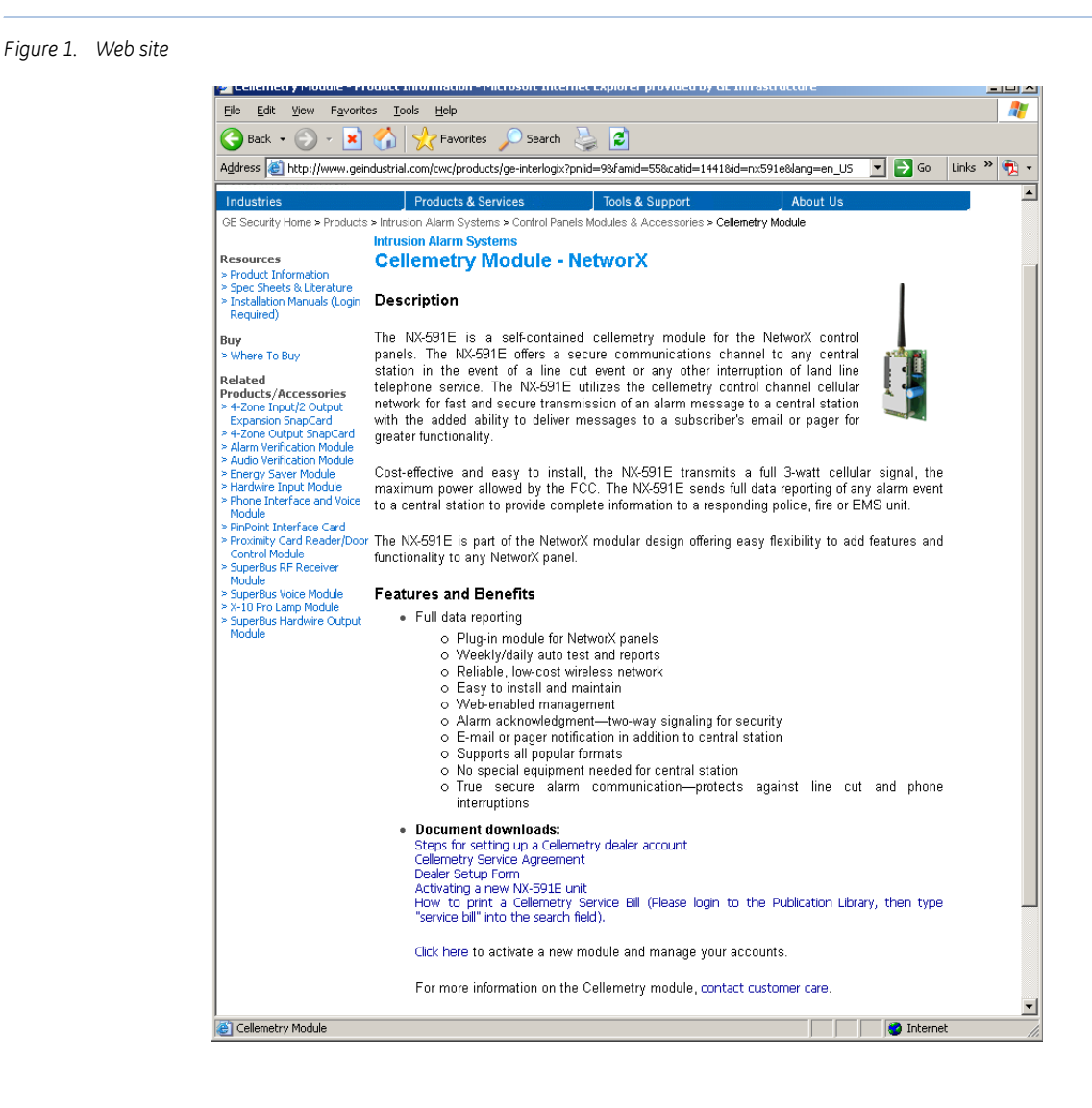

You must have a dealer account set up before you can proceed. If your company already has an account set up, do the following:

- 1. At the bottom of the web page, click the activation link. The member *Login* screen appears.
- 2. At the *Login* screen, type your login name and password, then click **Login**.
- 3. The following options are available on the site map. If not displayed, select **Site map** under the main menu.

**Activate digital unit (new).** This will activate the GSM module (NX-591E-GSM). Enter the serial number of the module (located on the front of the unit). The serial number must contain 10 digits. Multiple modules can be added from this screen.

**Activate digital unit (direct swap).** This will only activate a GSM module that is replacing an existing cellemetry module. Enter the serial number of the module to be deactivated (located on the front of the unit), and the serial number of the module to be activated. The serial number must contain 10 digits. Multiple modules can be added from this screen.

**Edit unit settings.** Complete the following information based on the way you want to configure the reporting for the module:

- Select the unit you have just activated.
- Add the account name to the *Unit name* field.
- Select your *Notification Method 1*.
- Change *TX Retries* to 8 (maximum allowed).
- Go to the appropriate field for the *Method 1* that was chosen (Alpha, E-mail, or Central Station).
	- If *Alpha* pager, the PIN is required.
	- If *Central Station*, enter the receiver phone number and central station A/C number.
- Select a second *Notification Type*, if needed.
- *Notification Enabled* should read "Yes".
- <span id="page-6-3"></span>4. Click **Update**.

#### <span id="page-6-0"></span>**Enrolling the module**

The NetworX control panels have the ability to automatically find and store in memory the presence of all keypads, zone expanders, wireless receivers, and any other device on the keypad buss. This allows these devices to be supervised by the control panel. To enroll the devices, enter program mode of the NX control panel using the procedure described in the control panel documentation. When you exit program mode, the control panel will automatically enroll all the devices. The enrolling process takes about 12 seconds, during which time the service LED will illuminate. When using the LCD keypad, the "Service Required" message will be displayed. User codes will not be accepted during the enrolling process. Once a module is enrolled, if the control panel does not detect it, the service LED will illuminate.

#### <span id="page-6-4"></span><span id="page-6-2"></span><span id="page-6-1"></span>**Module address**

The GSM module has a fixed address of 76. When programming the module, enter program mode and select the device address as 76 (see *[Programming](#page-11-0)* on page 8).

# <span id="page-7-3"></span><span id="page-7-0"></span>**Installation**

To install the module you will need to mount and wire the board.

### <span id="page-7-4"></span><span id="page-7-1"></span>**Mounting**

Inside the can, several two-holed insertion points have been constructed. This allows for either vertical or horizontal placement of the modules. The insertion points have two sizes of holes, a larger hole and a smaller hole. The black plastic PCB guides are grooved on one edge where the PC board will be seated. The end with the half-moon protrusion fits into the larger hole. The smaller hole is for the screw.

To mount the board, see *[Figure 2](#page-7-2)* and do the following:

- 1. Place the first black plastic PCB guide in the top insertion point, grooved edge downward. The halfmoon protrusion will be in the large hole. It does not require force.
- 2. Insert one of the provided screws into the smaller hole (from the inside of the can) to secure it in place. A screwdriver should reach through the notch that runs the length of the guide to tighten the screw.
- 3. Position the second PCB guide opposite of the first (grooved edge up) and placed in the lower insertion point, using the same procedure.
- 4. Once mounted, screw it in securely.
- 5. Slide the board in the grooves of both guides.
- **Note:** Older style enclosures did not provide an exit hole for the antenna included with the GSM module. In such cases, you must either drill a new hole (5/8 in.) on top of the can or use an optional external antenna (NX-501E-GSM).

<span id="page-7-2"></span>*Figure 2. Mounting the board*

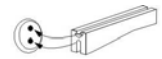

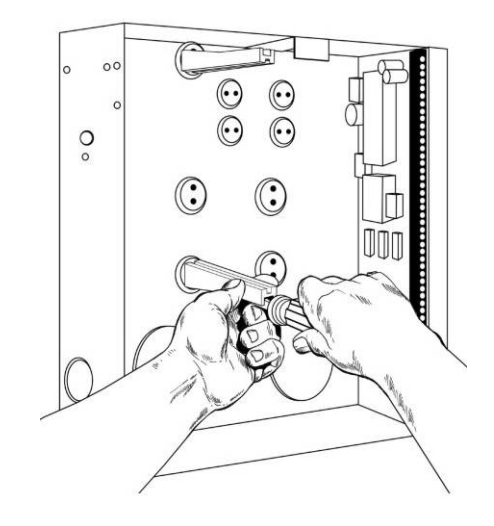

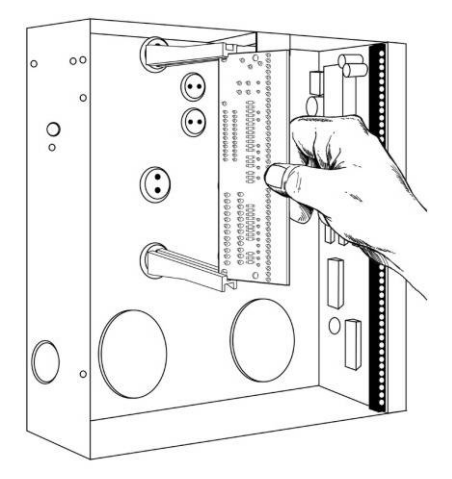

## <span id="page-8-6"></span><span id="page-8-0"></span>**Wiring**

*[Table 1](#page-8-1)* shows the maximum wire run for different wire gauges.

<span id="page-8-5"></span><span id="page-8-1"></span>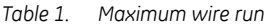

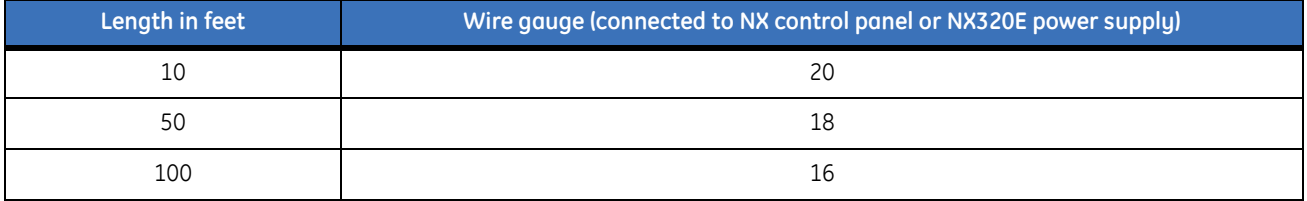

#### *[Figure 3](#page-8-3)* shows the module wiring terminals and LEDs on the board

#### <span id="page-8-3"></span>*Figure 3. Wiring terminals*

<span id="page-8-4"></span>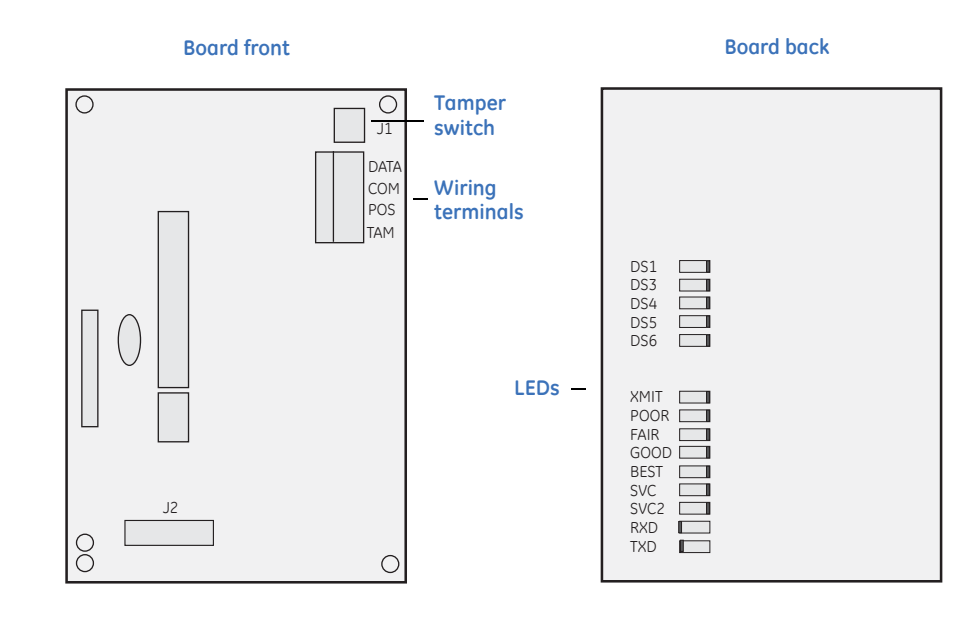

#### *[Table 2](#page-8-2)* describes the wiring terminals.

<span id="page-8-2"></span>*Table 2. Wiring terminals*

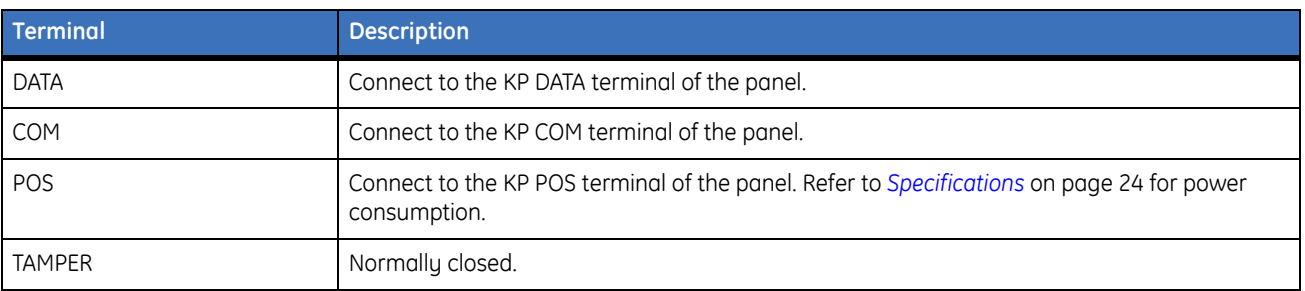

### <span id="page-9-2"></span><span id="page-9-0"></span>**Module LEDs**

The module has 14 green LEDs along the back of the board. These LEDs provide valuable information about the status of the module as described in *[Table 3](#page-9-1)*.

<span id="page-9-1"></span>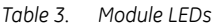

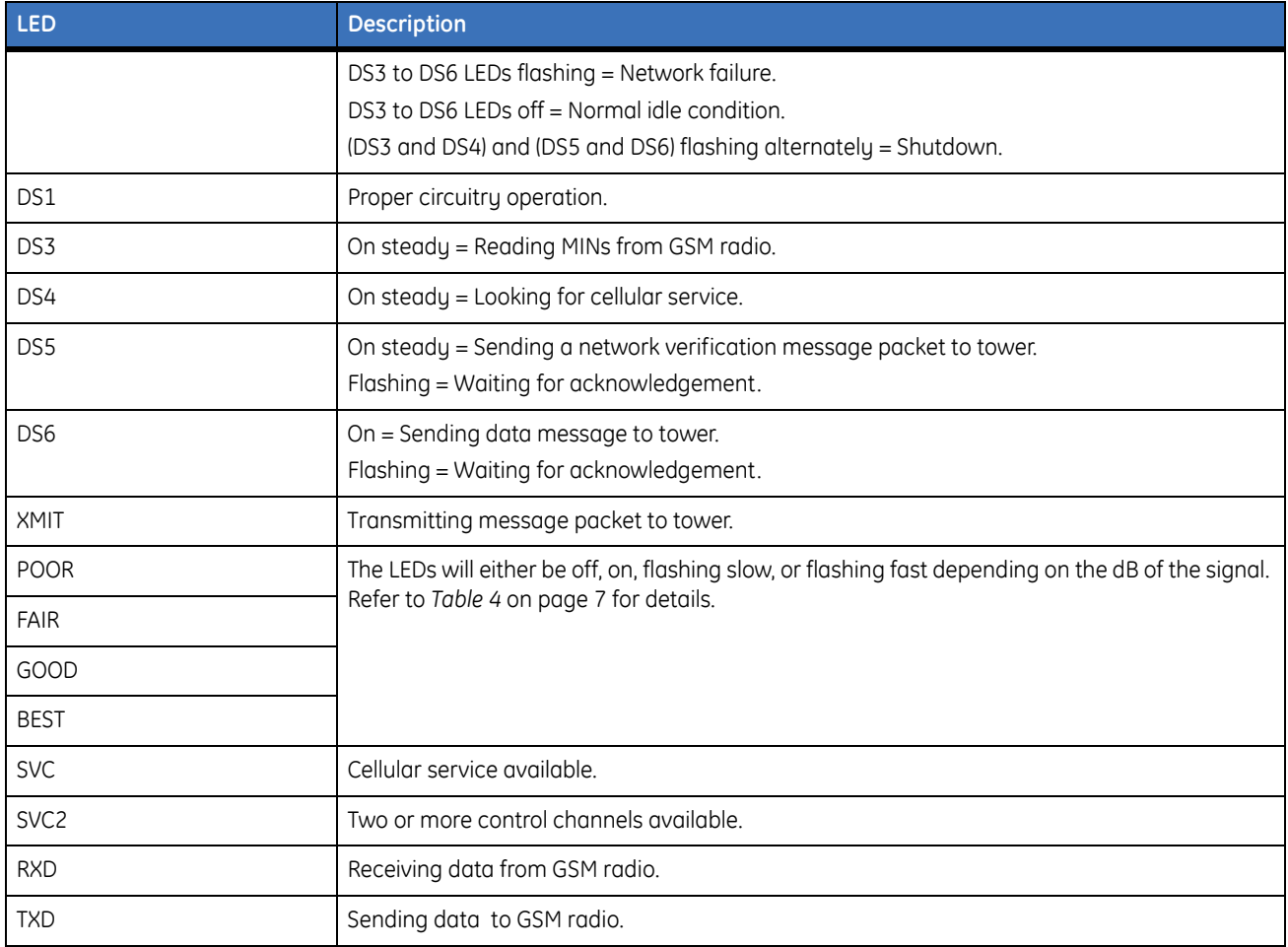

#### *[Table 4](#page-10-0)* describes the dB signals for the LEDs.

<span id="page-10-0"></span>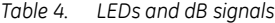

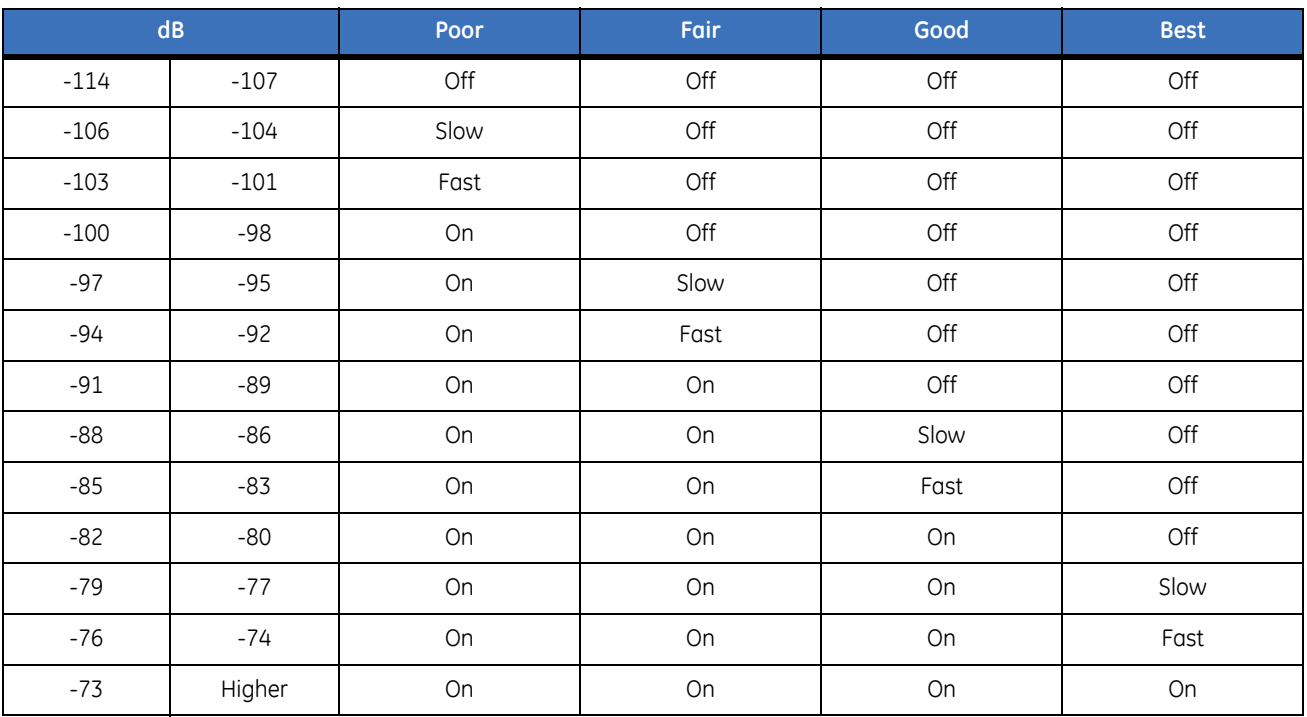

# <span id="page-11-5"></span><span id="page-11-0"></span>**Programming**

You can program the module using the LED keypad or the LCD keypad. To program the module using the LED keypad, do the following:

#### <span id="page-11-4"></span>**Enter program mode**

To enter program mode, press **\* 8**. The Stay, Chime, Exit, Bypass, and Cancel LEDs on the keypad will flash. Enter the "go to program code". The factory default is **9 7 1 3**. If the code is valid, the Service LED on the keypad will flash and the five function LEDs will illuminate steady. You are now in program mode and can select the module to program.

#### **Select the module to program**

To select the module to program, press **7 6 #** (the address of this GSM module). The Armed LED on the keypad will illuminate while it is waiting for a programming location to be entered.

#### <span id="page-11-2"></span>**Factory default the module**

To return the module to factory defaults, press **9 1 0 #**. The keypad will beep three times indicating that loading is in progress. Remember you will erase any values you may have entered previously.

#### <span id="page-11-3"></span>**Programming a location**

Once the number of the module to be programmed has been entered, the Armed LED on the keypad will illuminate while it is waiting for a programming location to be entered.

**Note:** If an attempt is made to program an invalid entry for a particular segment, the keypad sounder will emit a triple error beep, and remain in that segment waiting for a valid entry.

To enter a location, enter the location number (1 to 13) and press **#**. The Armed LED will flash. If the location is valid, the Armed LED will extinguish, the Ready LED will illuminate, and the zone LEDs will show the data for the first segment of this location.

To change location data, enter the changed data. The Ready LED will flash to indicate a data change in progress and will continue until the data is saved. Press **\*** to save the new data. The keypad will advance to the next segment and display its data. These steps are repeated until the last segment is reached.

To exit a location, press **#**. The Ready LED will extinguish. The Armed LED will illuminate waiting for a new programming location to be entered.

To review the data, enter the location number and press **#**. The Armed LED will flash. If the location number is valid, the Armed LED will extinguish, the Ready LED will illuminate, and the zone LEDs will show the binary data for the first segment of this location. Press \* to display the next segment data. Each time you press \*, the data of the next segment will be displayed for review.

#### <span id="page-11-1"></span>**Exit program mode**

Press **Exit** to exit this programming level. Press **Exit** a second time to completely exit programming.

#### **LCD keypad programming**

All steps required for programming are the same as those described for the LED keypad. The LCD keypad display will prompt you for the data required. While in programming mode, and not in a location, the number in parenthesis is the location you were previously changing. For example, if the display reads, "Enter location, then  $# (5)$ ", it is reminding you that location 5 was the last location you programmed.

### <span id="page-12-0"></span>**Programming data**

Programming data is either numerical data, or feature selection data.

#### **Numerical data**

To program numerical data, enter a number from 0 to 255 on the numeric keys of the keypad. To view the data in a location, a binary process is used. With this process, the LEDs for zones 1 through 8 are used, and the numeric equivalents of their illuminated LEDs are added together to determine the data in a programming location. The numeric equivalents of these LEDs are as follows:

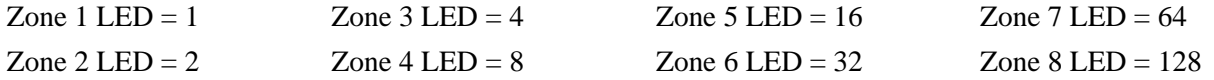

For example, if the numerical data to be programmed in a location is "66", press **6 6** on the keypad. The LEDs for Zone 2 and Zone 7 will illuminate indicating 66 is in that location  $(2 + 64 = 66)$ . Once the data is programmed, press **\*** to enter the data and advance to the next segment of that location.

After the last segment of a location is programmed, press **\*** to exit that location, turn the Ready LED off, and the Armed LED on. You are now ready to enter another programming location.

If an attempt is made to program a number too large for a particular segment, the keypad sounder will emit a triple beep, indicating an error, and remain in that segment waiting for a valid entry.

#### **Feature selection data**

Feature selection data will display the current condition (on or off) of eight features associated with the programming location and segment selected. Pressing a button on the touchpad (1 through 8) that corresponds to the feature number within a segment will toggle (on/off) that feature. Pressing any numeric key between 1 and 8 for selection of a feature will make the corresponding LED illuminate (feature on). Press the number again, and the LED will extinguish (feature off).

You will see that numerous features can be selected from within one segment. For instance, if all eight features of a segment are desired, pressing **1 2 3 4 5 6 7 8** will turn on LEDs 1 through 8 as you press the keys, indicating that those features are enabled.

**Note:** On LCD keypads, the numbers of the enabled features will be displayed. However, the features not enabled will display a hyphen (-).

After you select the desired setting for this segment, press **\*** to enter the data and automatically advance to the next segment of the location. When you are in the last segment of a location and press **\*** to enter the data, you will exit that location. The Ready LED will turn off and the Armed LED will turn on. You are now ready to enter another programming location.

#### <span id="page-13-4"></span><span id="page-13-0"></span>**Location 0, programming the mode**

This location has five numeric data segments. This location contains the system identification number (SID). Factory default is 0-0-0-0-0 for AutoSID.

**Note:** If manually entering an SID, use leading zeroes.

### <span id="page-13-5"></span><span id="page-13-1"></span>**Location 1, feature selection**

This location has four segments. Segment 1 contains the options to be programmed for the functioning of this module. Factory default for all Segment 1 options is off. *[Table 5](#page-13-2)* describes the options

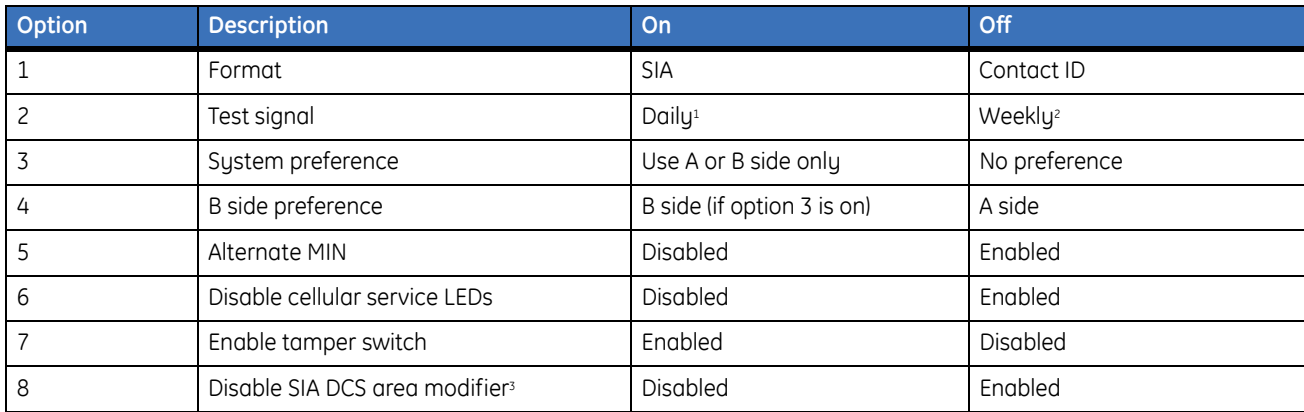

<span id="page-13-2"></span>*Table 5. Segment 1 options*

1. Daily test will be performed 24 hours  $(\pm 10 \text{ minutes})$  from time this option is programmed.

2. Weekly test will be performed 168 hours  $(\pm 10 \text{ minutes})$  from time this option is programmed.

3. Some older SIA DCS compatible receivers may not support the use of area (partition) modifiers. In such cases, the area modifier must be disabled (Option 8 on).

Segment 2 programs host acknowledgement requirements. Factory default for all Segment 2 options is off. *[Table 6](#page-13-3)* describes the options.

<span id="page-13-3"></span>*Table 6. Segment 2 options*

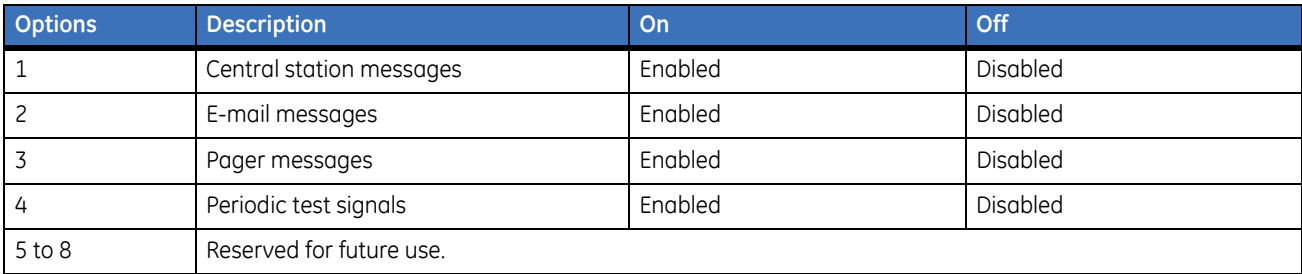

Segments 3 and 4 are reserved for future use.

### <span id="page-14-4"></span><span id="page-14-0"></span>**Location 2, events to report to central station**

Phone fault detected. This location has 16 segments.

**Note:** Reporting must be enabled in the control panel for this location to function.

This location selects the partitions to include when reporting to the central station. To exclude any partition from reporting, turn off the LED corresponding to that particular partition number. Enter the numbers of the partitions to include for each type of report found in segments 1 through 16. Factory default is all partitions on for segment 1; all partitions off for segments 2 to 16.

*[Table 7](#page-14-2)* describes the segment options.

<span id="page-14-2"></span>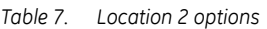

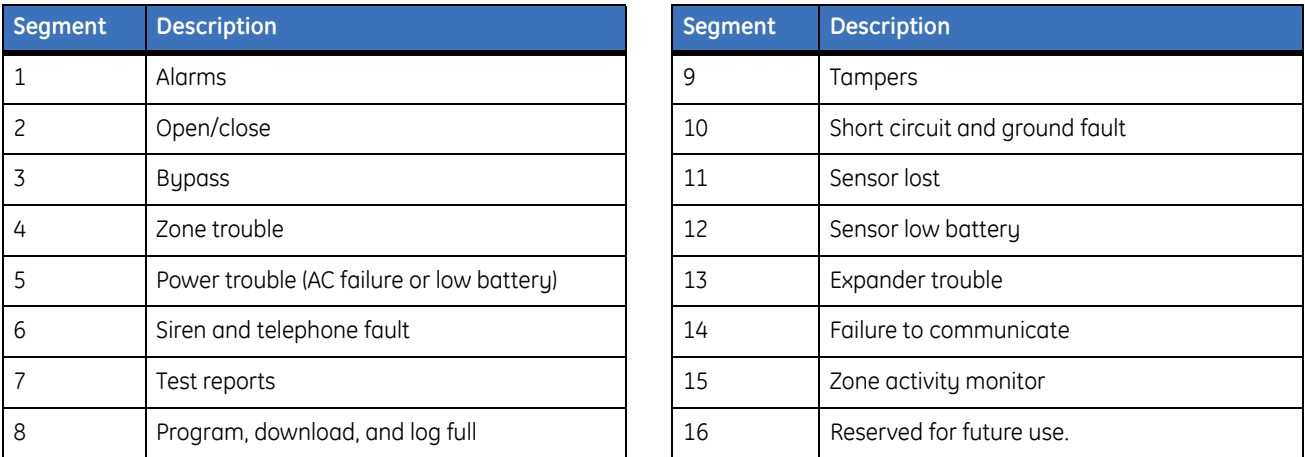

### <span id="page-14-5"></span><span id="page-14-1"></span>**Location 3, special events to report to central station**

Phone fault detected. This location has 8 segments.

This location selects the partitions to include when reporting special events to the central station. To exclude any partition from reporting, simply turn off the LED corresponding to that particular partition number. Enter the numbers of the partitions to include for each type of report found in segments 1 through 4. Factory default is all partitions off for segment 1 and 3; all partitions on for segments 2 and 4. Segments 5 to 8 are reserved for future use.

*[Table 8](#page-14-3)* describes the segment options.

<span id="page-14-3"></span>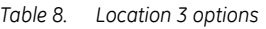

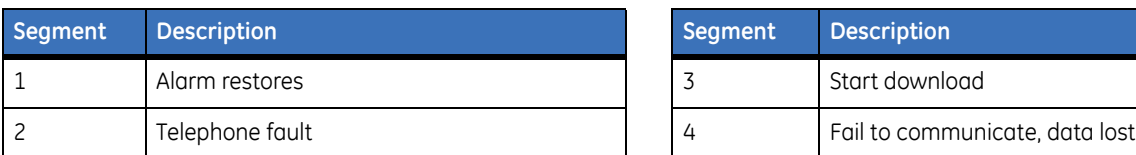

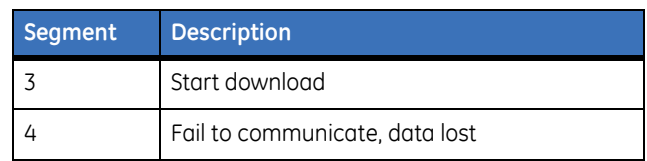

### <span id="page-15-4"></span><span id="page-15-0"></span>**Location 4, events to report to e-mail**

Phone fault detected. This location has 16 segments.

**Note:** Reporting must be enabled in the control panel for this location to function.

This location selects the partitions to include when reporting to e-mail. To exclude any partition from reporting, turn off the LED corresponding to that particular partition number. Enter the numbers of the partitions to include for each type of report found in segments 1 through 16. Factory default is all partitions off. for all segments.

*[Table 9](#page-15-2)* describes the segment options.

<span id="page-15-2"></span>*Table 9. Location 4 options*

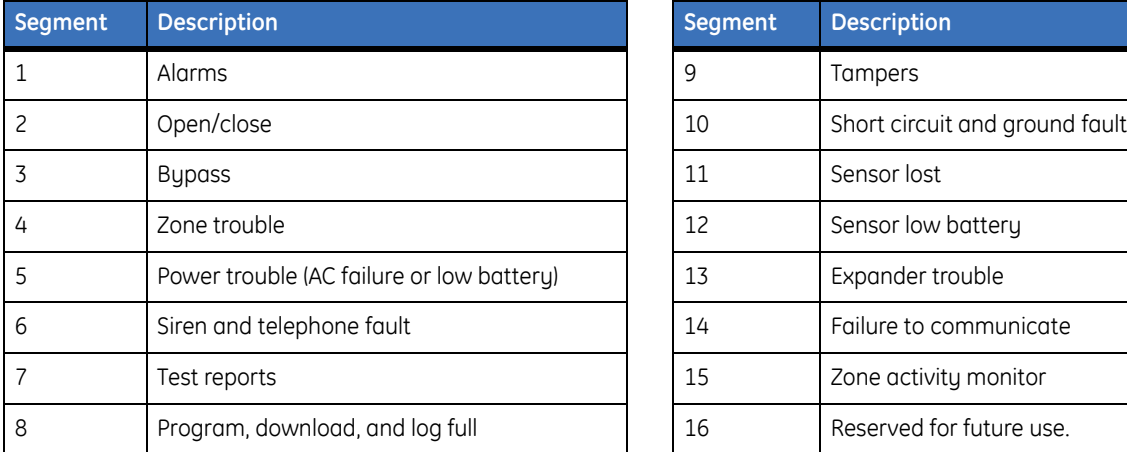

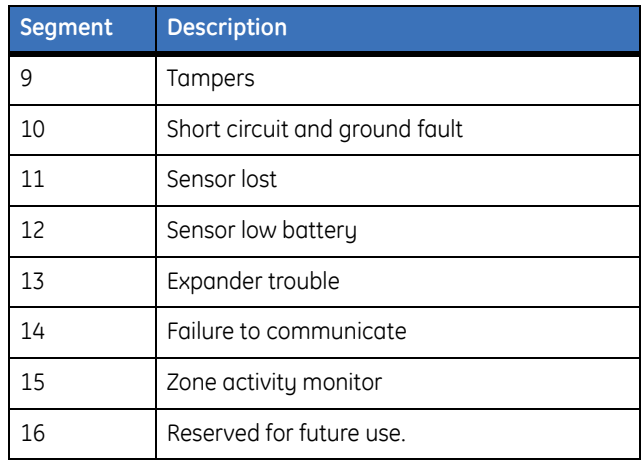

### <span id="page-15-5"></span><span id="page-15-1"></span>**Location 5, special events to report to e-mail**

Phone fault detected. This location has 8 segments.

This location selects the partitions to include when reporting special events to e-mail. To exclude any partition from reporting, turn off the LED corresponding to that particular partition number. Enter the numbers of the partitions to include for each type of report found in segments 1 through 4. Factory default is all partitions off for all segments. Segments 5 to 8 are reserved for future use.

*[Table 10](#page-15-3)* describes the segment options.

<span id="page-15-3"></span>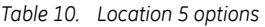

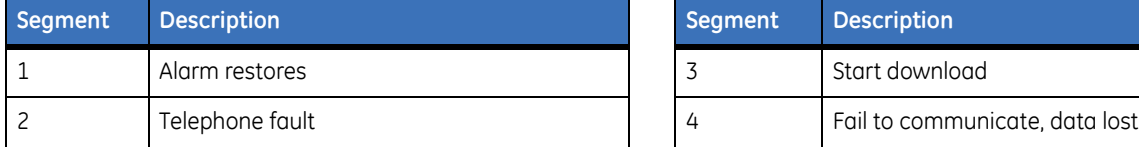

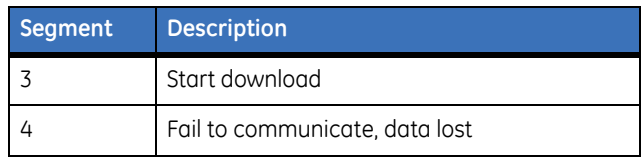

#### <span id="page-16-4"></span><span id="page-16-0"></span>**Location 6, events to report to pager**

Phone fault detected. This location has 16 segments.

**Note:** Reporting must be enabled in the control panel for this location to function.

This location selects the partitions to include when reporting to a pager. To exclude any partition from reporting, turn off the LED corresponding to that particular partition number. Enter the numbers of the partitions to include for each type of report found in segments 1 through 16. Factory default is all partitions off. for all segments.

*[Table 11](#page-16-2)* describes the segment options.

<span id="page-16-2"></span>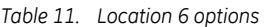

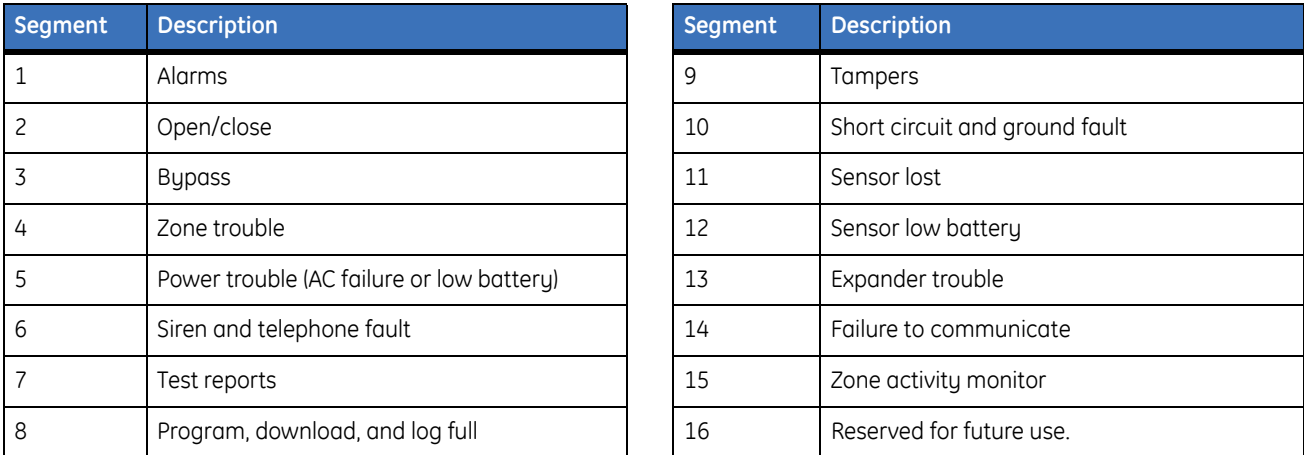

### <span id="page-16-5"></span><span id="page-16-1"></span>**Location 7, special events to report to pager**

Phone fault detected. This location has 8 segments.

This location selects the partitions to include when reporting special events to a pager. To exclude any partition from reporting, turn off the LED corresponding to that particular partition number. Enter the numbers of the partitions to include for each type of report found in segments 1 through 4. Factory default is all partitions off for all segments. Segments 5 to 8 are reserved for future use.

*[Table 12](#page-16-3)* describes the segment options.

<span id="page-16-3"></span>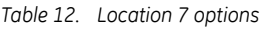

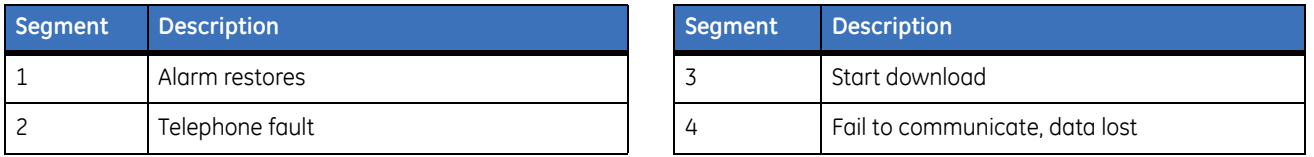

### <span id="page-17-4"></span><span id="page-17-0"></span>**Location 8, events to report to central station**

Phone line is good. This location has 16 segments.

**Note:** Reporting must be enabled in the control panel for this location to function.

This location selects the partitions to include when reporting to the central station. To exclude any partition from reporting, turn off the LED corresponding to that particular partition number. Enter the numbers of the partitions to include for each type of report found in segments 1 through 16. Factory default is all partitions off for all segments.

*[Table 13](#page-17-2)* describes the segment options.

<span id="page-17-2"></span>*Table 13. Location 8 options*

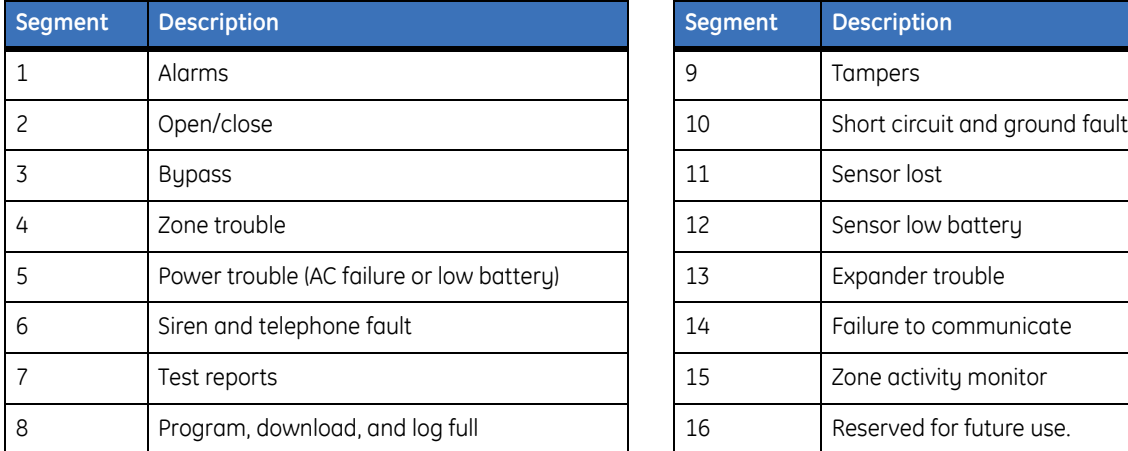

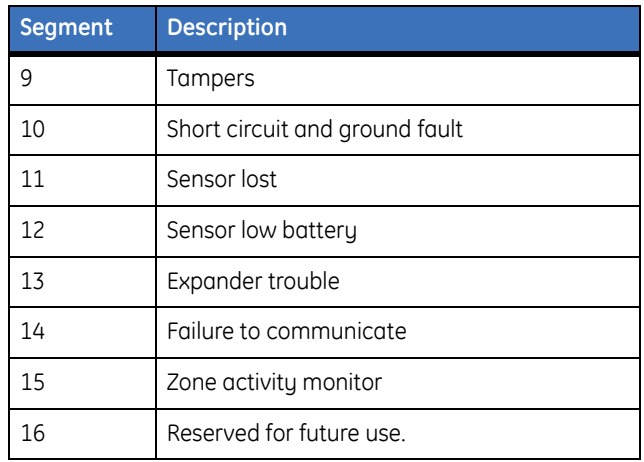

### <span id="page-17-5"></span><span id="page-17-1"></span>**Location 9, special events to report to central station**

Phone line is good. This location has 8 segments.

This location selects the partitions to include when reporting special events to the central station. To exclude any partition from reporting, turn off the LED corresponding to that particular partition number. Enter the numbers of the partitions to include for each type of report found in segments 1 through 4. Factory default is all partitions off for all segments. Segments 5 to 8 are reserved for future use.

*[Table 14](#page-17-3)* describes the segment options.

<span id="page-17-3"></span>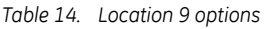

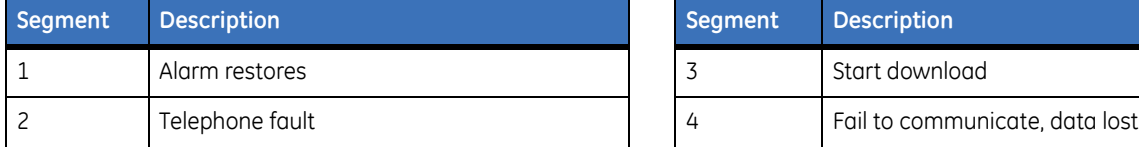

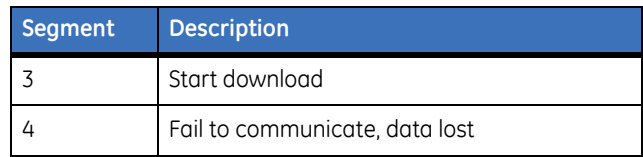

#### <span id="page-18-4"></span><span id="page-18-0"></span>**Location 10, events to report to e-mail**

Phone line is good. This location has 16 segments.

**Note:** Reporting must be enabled in the control panel for this location to function.

This location selects the partitions to include when reporting to e-mail. To exclude any partition from reporting, turn off the LED corresponding to that particular partition number. Enter the numbers of the partitions to include for each type of report found in segments 1 through 16. Factory default is all partitions off. for all segments.

*[Table 15](#page-18-2)* describes the segment options.

<span id="page-18-2"></span>*Table 15. Location 10 options*

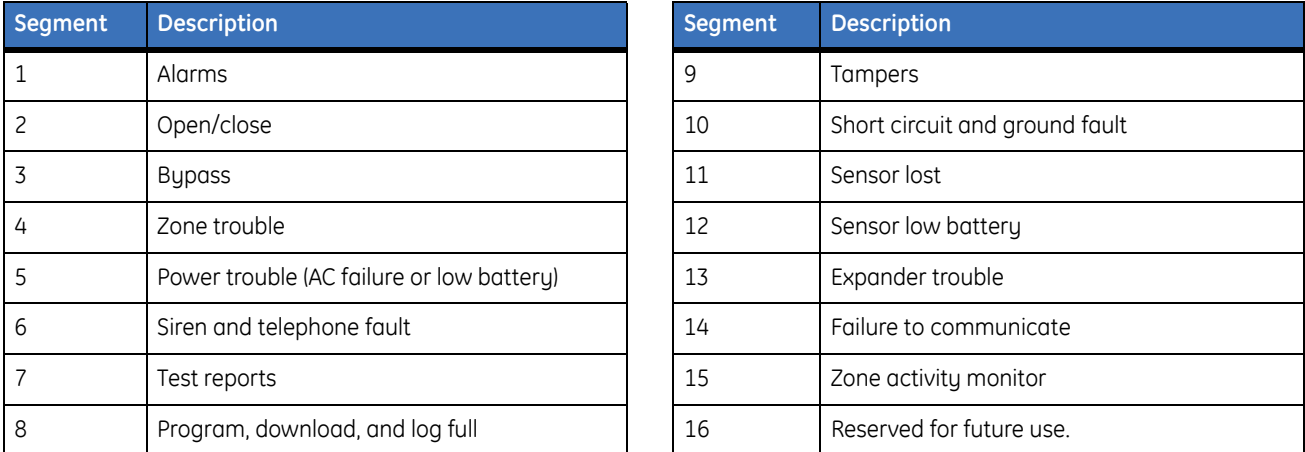

### <span id="page-18-5"></span><span id="page-18-1"></span>**Location 11, special events to report to e-mail**

Phone line is good. This location has 8 segments.

This location selects the partitions to include when reporting special events to e-mail. To exclude any partition from reporting, turn off the LED corresponding to that particular partition number. Enter the numbers of the partitions to include for each type of report found in segments 1 through 4. Factory default is all partitions off for all segments. Segments 5 to 8 are reserved for future use.

*[Table 16](#page-18-3)* describes the segment options.

<span id="page-18-3"></span>*Table 16. Location 11 options*

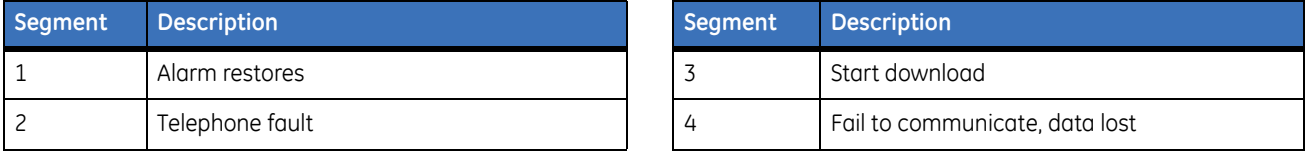

### <span id="page-19-4"></span><span id="page-19-0"></span>**Location 12, events to report to pager**

Phone line is good. This location has 16 segments.

**Note:** Reporting must be enabled in the control panel for this location to function.

This location selects the partitions to include when reporting to a pager. To exclude any partition from reporting, turn off the LED corresponding to that particular partition number. Enter the numbers of the partitions to include for each type of report found in segments 1 through 16. Factory default is all partitions off. for all segments.

*[Table 17](#page-19-2)* describes the segment options.

<span id="page-19-2"></span>*Table 17. Location 12 options*

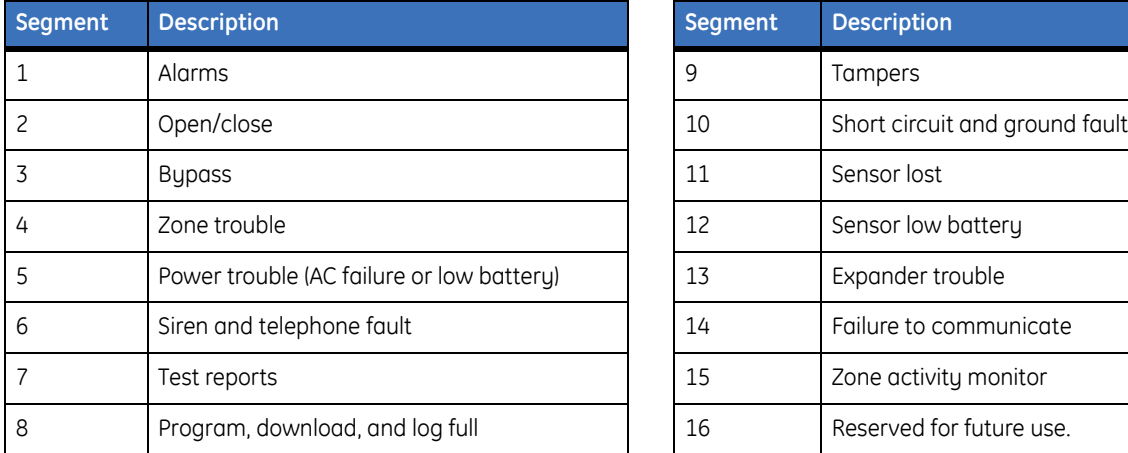

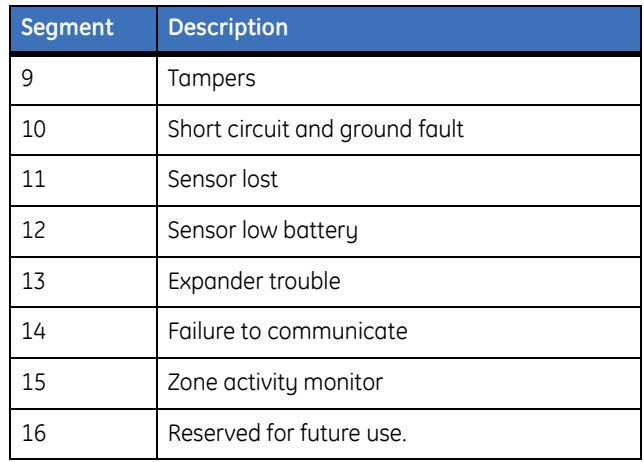

### <span id="page-19-5"></span><span id="page-19-1"></span>**Location 13, special events to report to pager**

Phone line is good. This location has 8 segments.

This location selects the partitions to include when reporting special events to a pager. To exclude any partition from reporting, turn off the LED corresponding to that particular partition number. Enter the numbers of the partitions to include for each type of report found in segments 1 through 4. Factory default is all partitions off for all segments. Segments 5 to 8 are reserved for future use.

*[Table 18](#page-19-3)* describes the segment options.

<span id="page-19-3"></span>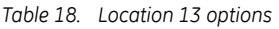

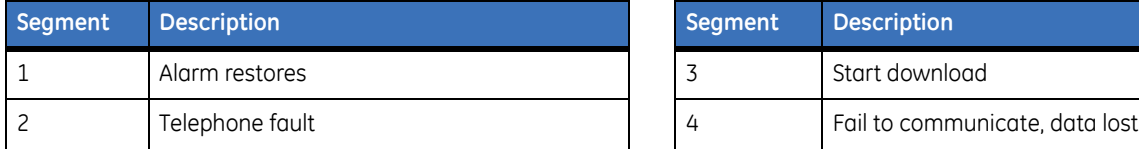

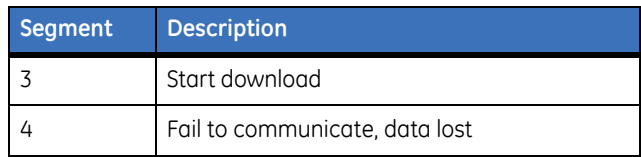

## <span id="page-20-0"></span>**Programming worksheets**

#### <span id="page-20-1"></span>**Location 0, System ID**

Default of **0 0 0 0 0** (AutoSID). New data is \_\_\_\_\_\_\_\_\_\_\_\_.

#### <span id="page-20-2"></span>**Location 1, Feature selection**

*Table 19. Location 1 worksheet*

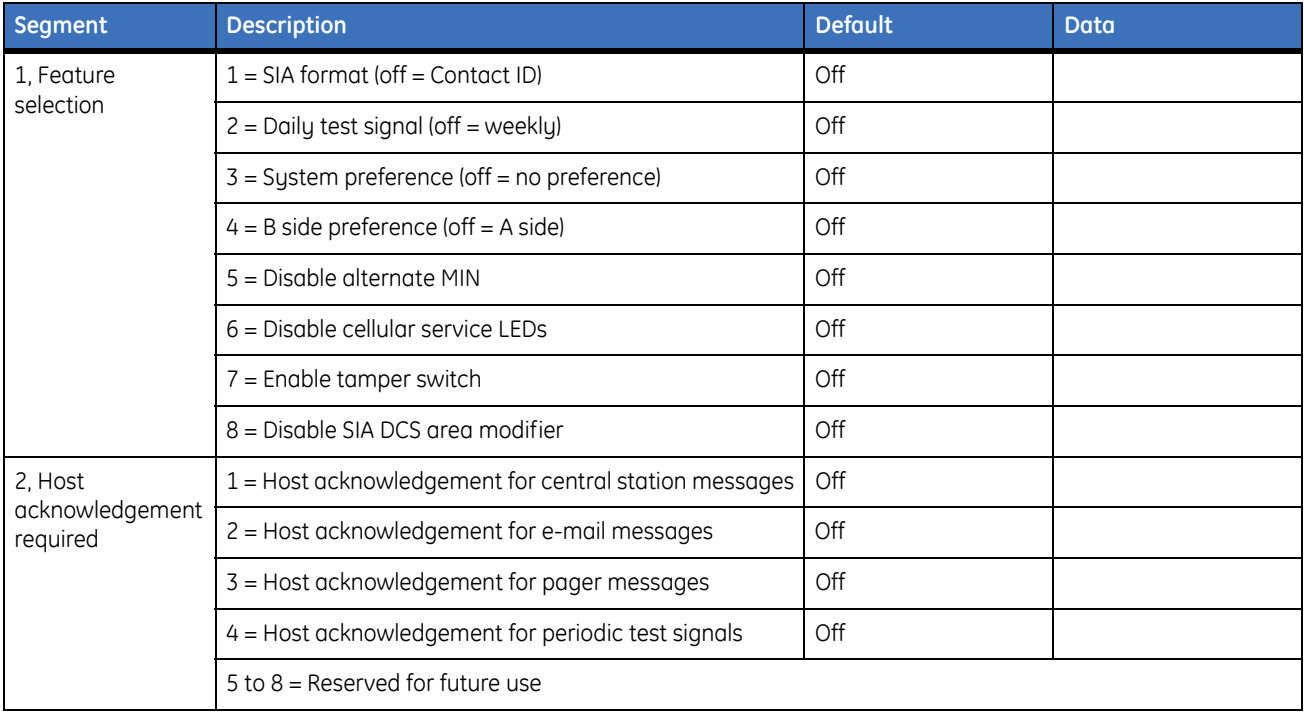

*Table 20. Location 2 worksheet*

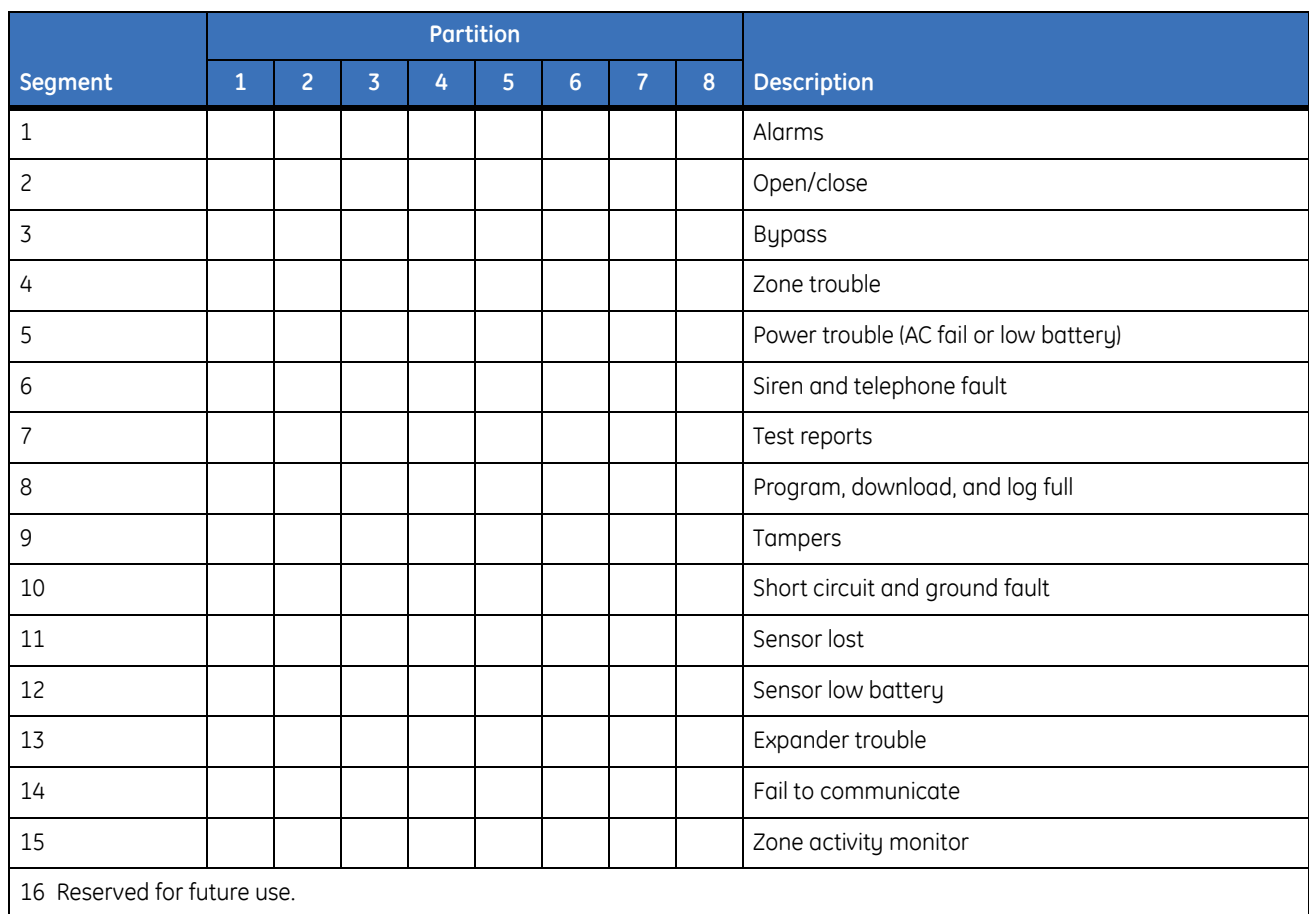

#### <span id="page-21-0"></span>Location 2, Reporting events to central station (Phone line fault detected)

## <span id="page-21-1"></span>Location 3, Reporting special events to central station (Phone line fault detected)

*Table 21. Location 3 worksheet*

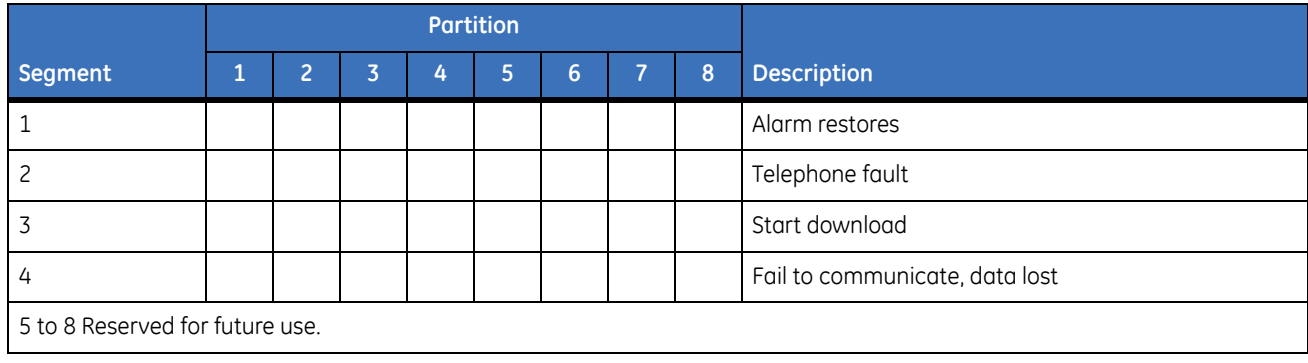

#### <span id="page-22-0"></span>Location 4, Reporting events to e-mail (Phone line fault detected)

*Table 22. Location 4 worksheet*

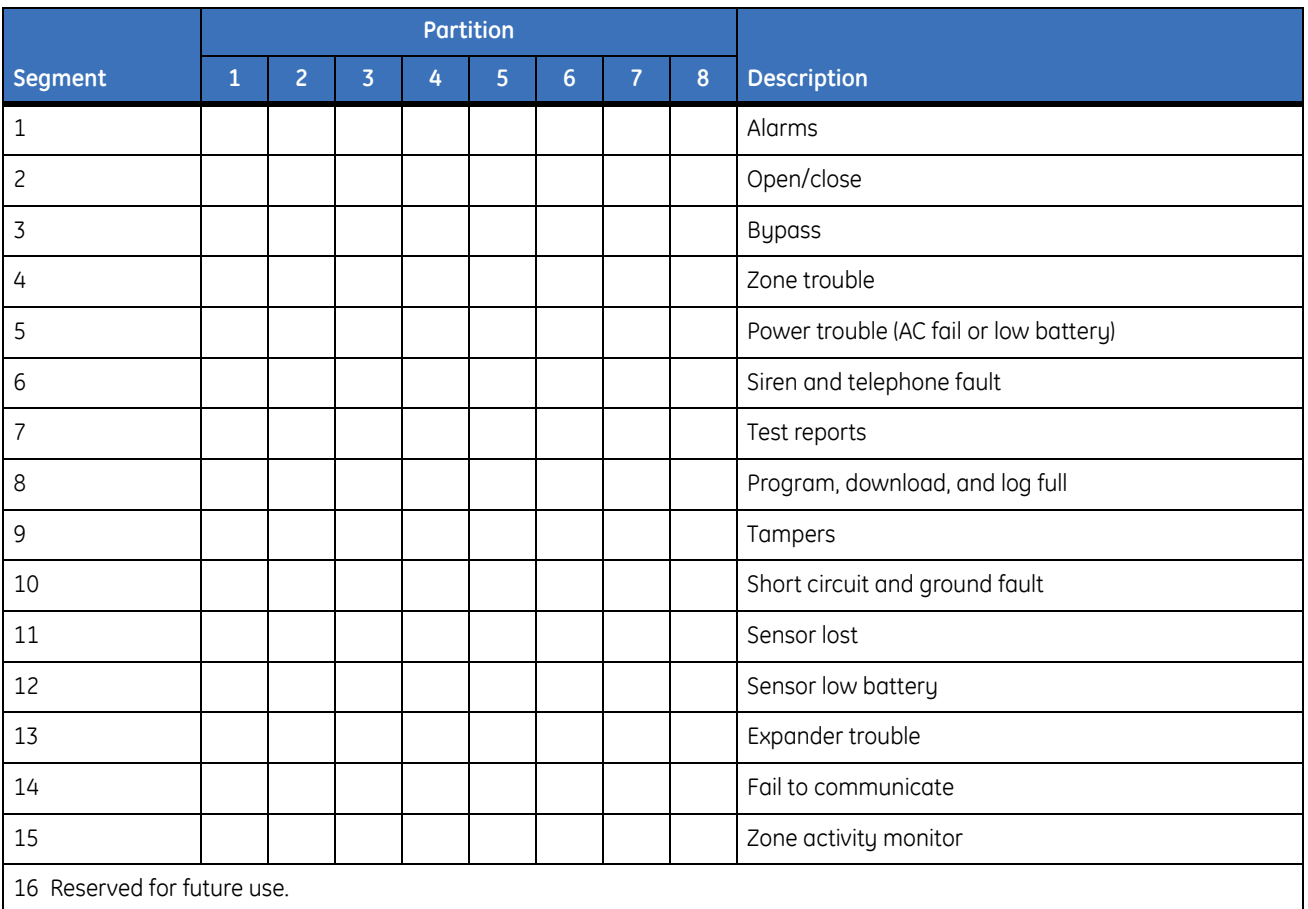

#### <span id="page-22-1"></span>Location 5, Reporting special events to e-mail (Phone line fault detected)

*Table 23. Location 5 worksheet*

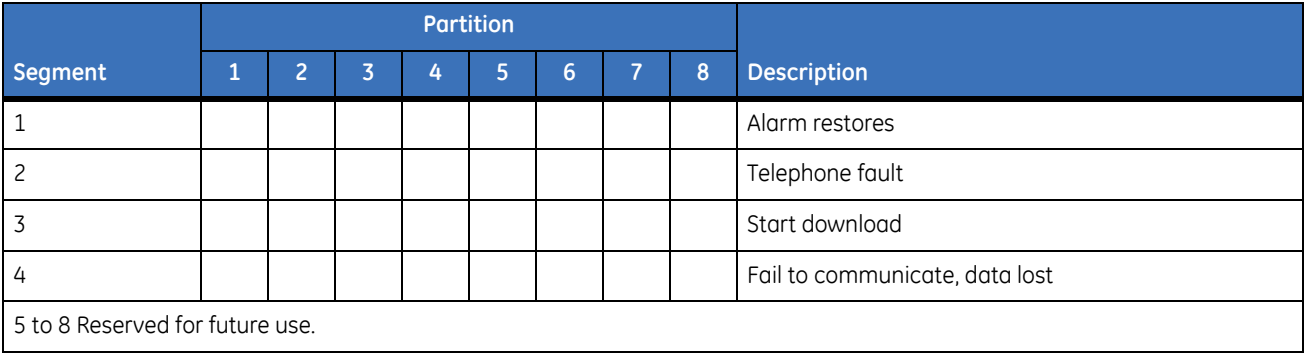

#### <span id="page-23-0"></span>Location 6, Reporting events to pager (Phone line fault detected)

*Table 24. Location 6 worksheet*

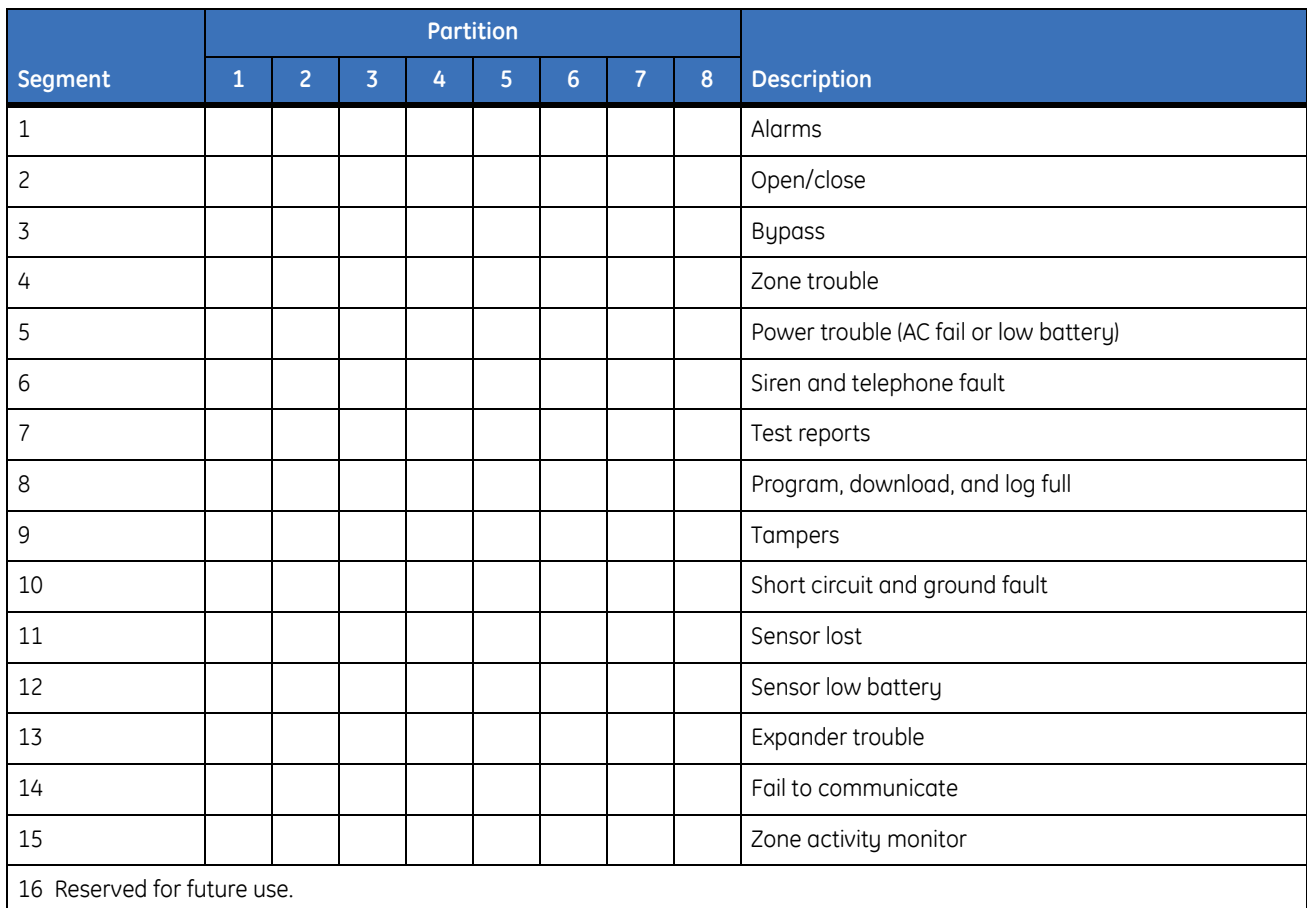

#### <span id="page-23-1"></span>**Location 7, Reporting special events to pager** (Phone line fault detected)

*Table 25. Location 7 worksheet*

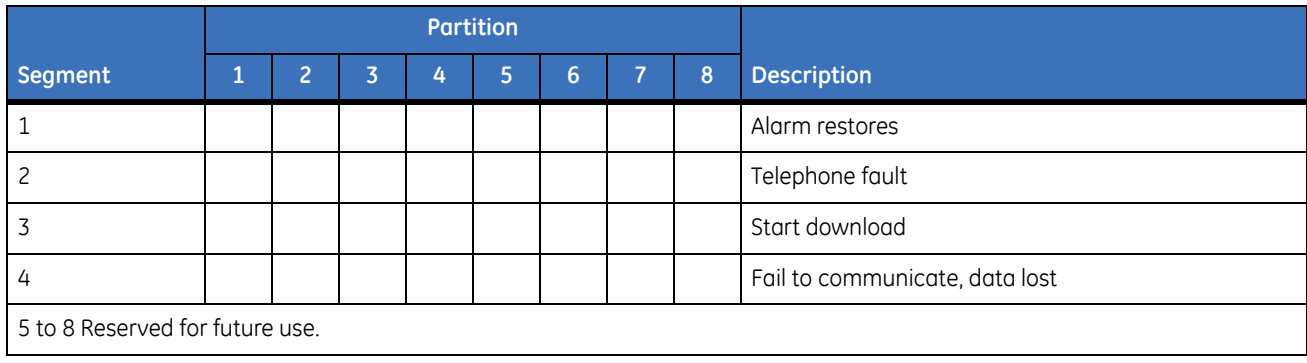

#### <span id="page-24-0"></span>Location 8, Reporting events to central station (Phone line is good)

*Table 26. Location 8 worksheet*

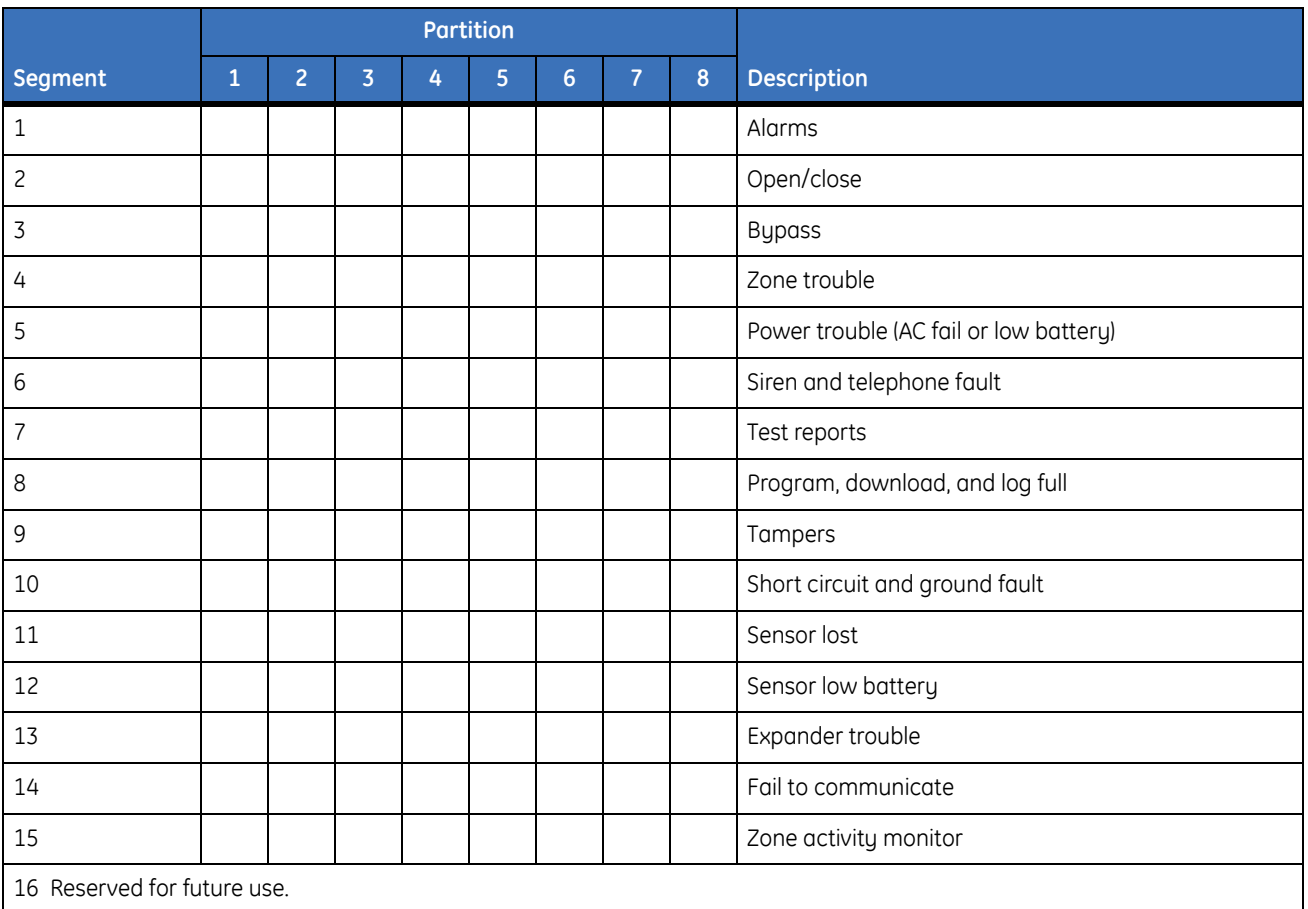

#### <span id="page-24-1"></span>**Location 9, Reporting special events to central station** (Phone line is good)

*Table 27. Location 9 worksheet*

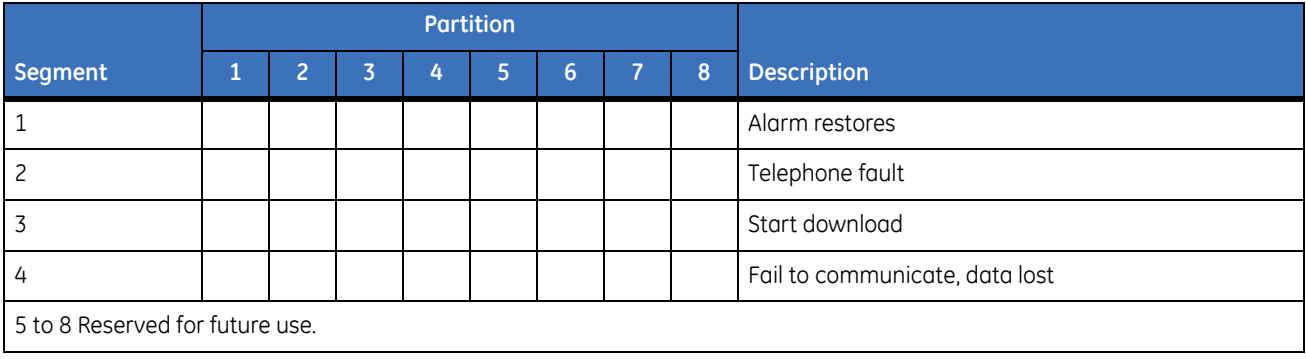

#### <span id="page-25-0"></span>**Location 10, Reporting events to e-mail** (Phone line is good)

*Table 28. Location 10 worksheet*

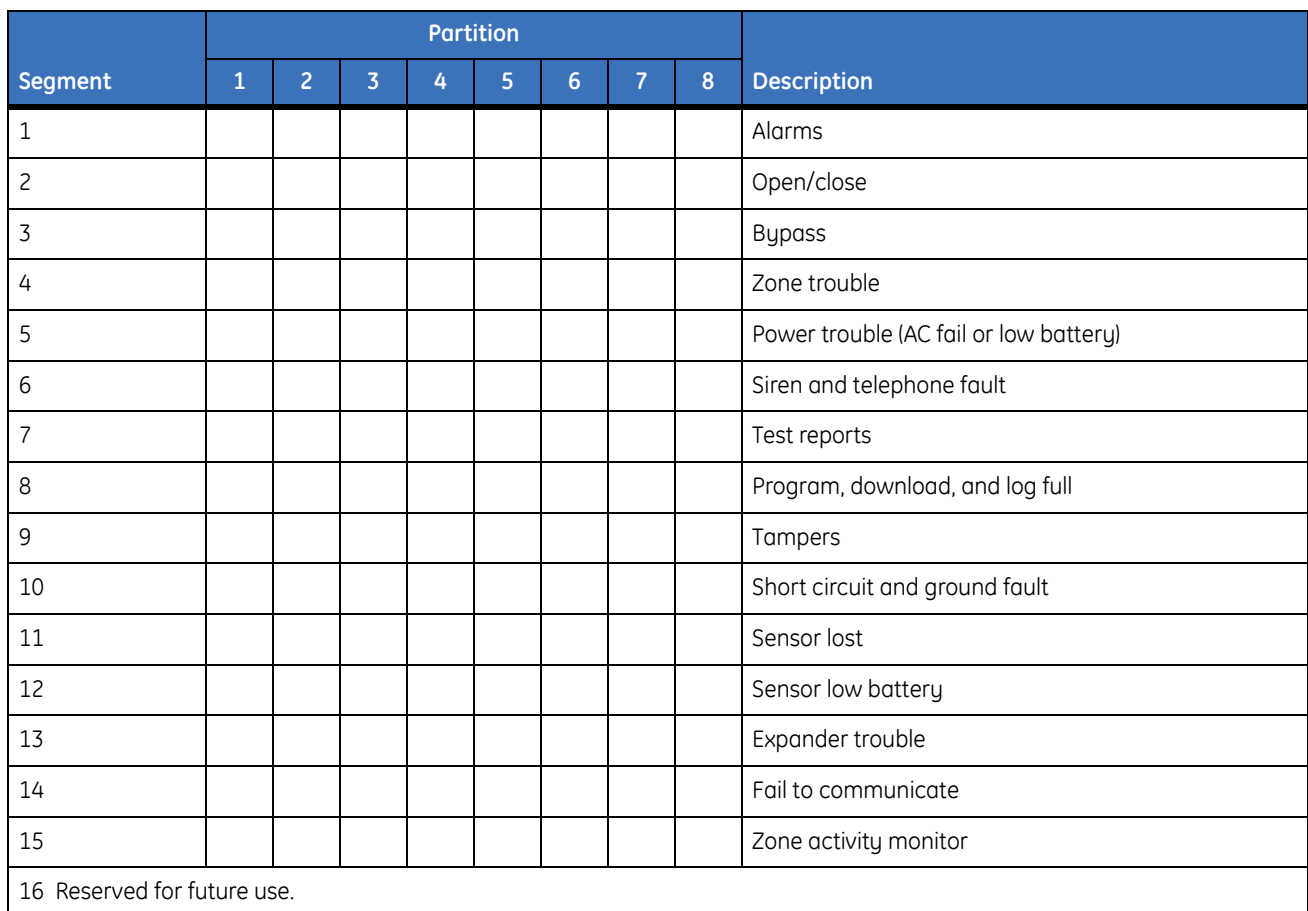

#### <span id="page-25-1"></span>**Location 11, Reporting special events to e-mail** (Phone line is good)

*Table 29. Location 11 worksheet*

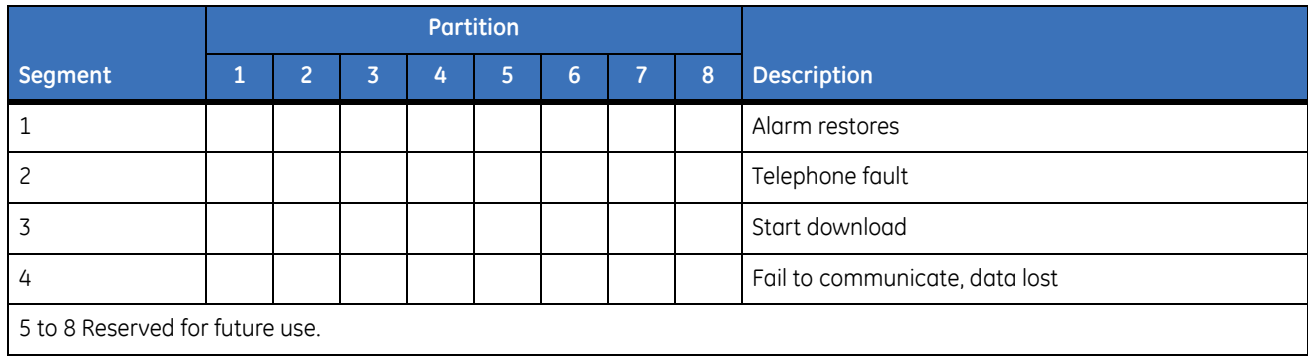

#### <span id="page-26-0"></span>**Location 12, Reporting events to pager** (Phone line is good)

*Table 30. Location 12 worksheet*

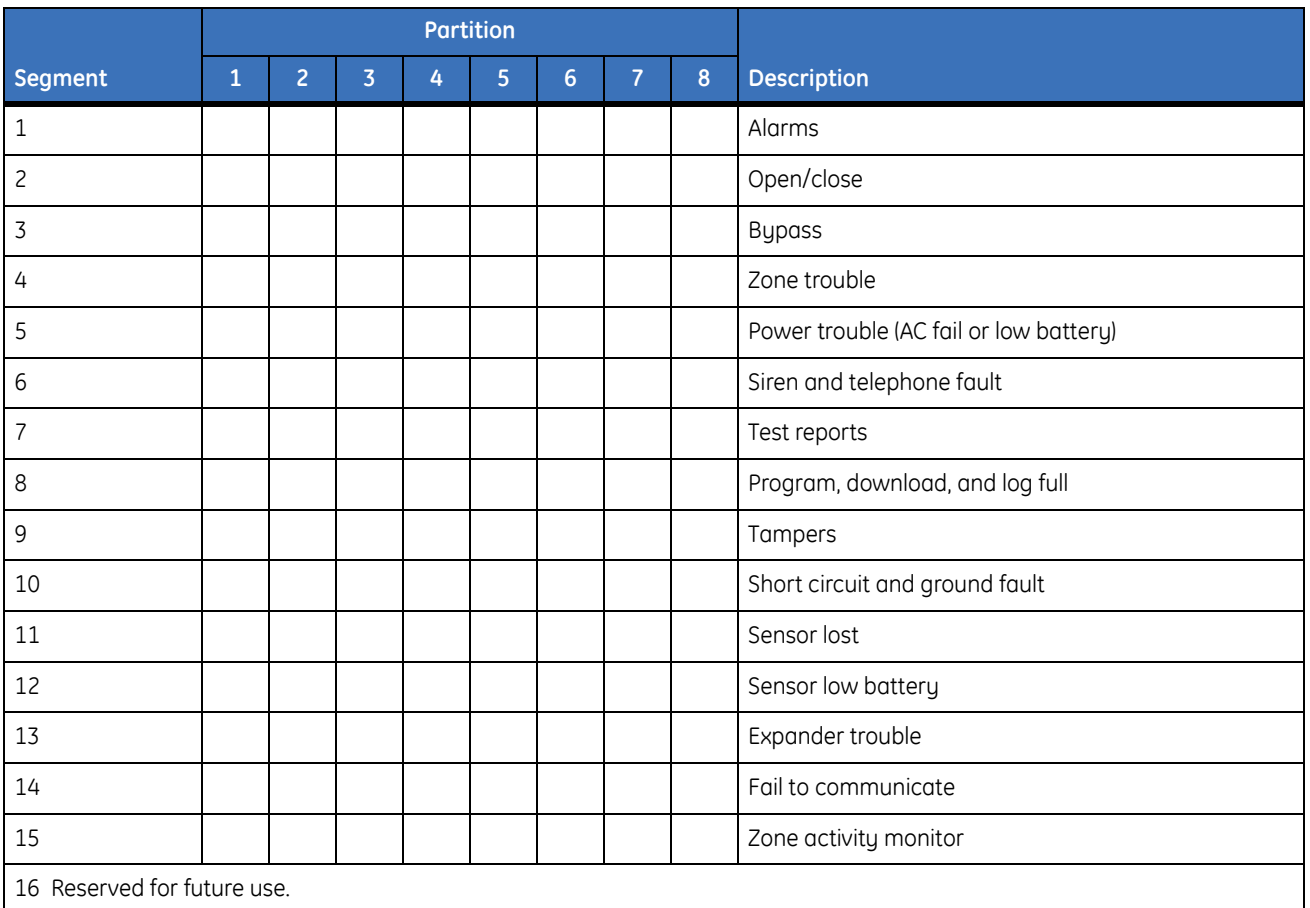

#### <span id="page-26-1"></span>**Location 13, Reporting special events to pager** (Phone line is good)

*Table 31. Location 13 worksheet*

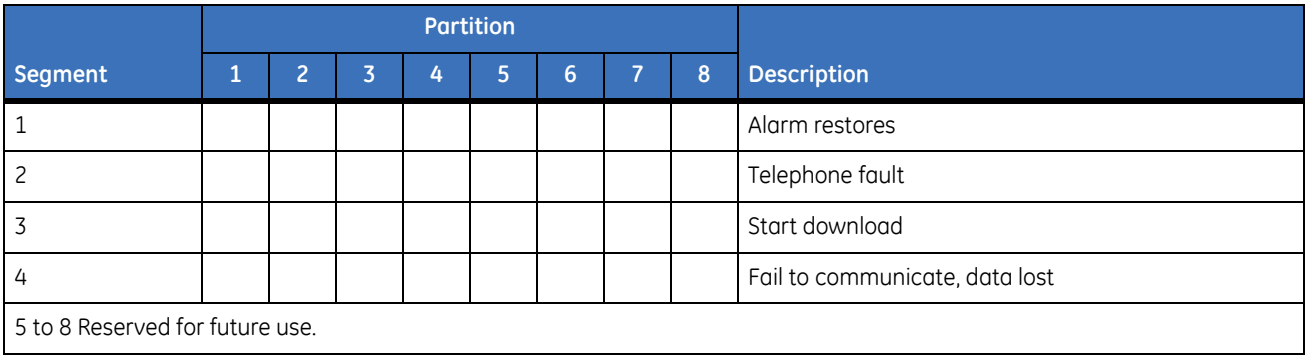

# <span id="page-27-0"></span>**Specifications**

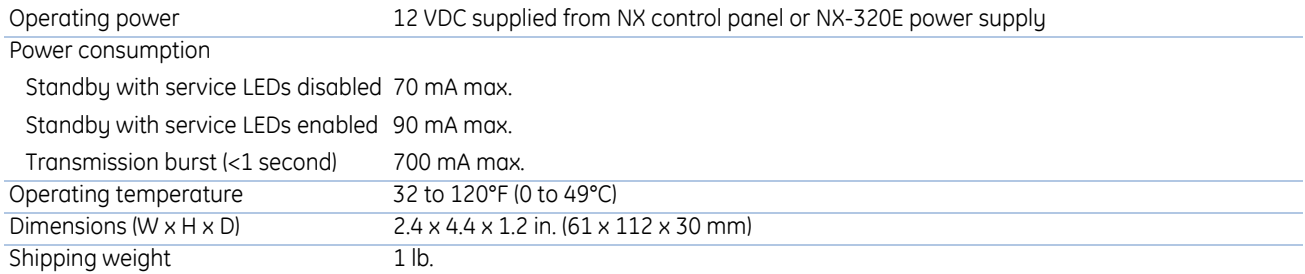

# <span id="page-28-5"></span><span id="page-28-0"></span>**Support**

This section offers technical support contacts in case you need assistance.

### <span id="page-28-4"></span><span id="page-28-1"></span>**Contacting technical support**

For assistance installing, operating, maintaining, and troubleshooting this product, refer to this document and any other documentation provided. If you still have questions, you may contact technical support during normal business hours (Monday through Friday, excluding holidays, between 5 a.m. and 5 p.m. Pacific Time).

*Table 32. Sales and support contact information*

|        | <b>Sales</b>                                                                                                    | <b>Technical support</b> |
|--------|----------------------------------------------------------------------------------------------------|--------------------------|
| Phone: | Toll-free: 888.GESECURity (888.437.3287 in the US, including Alaska and Hawaii; Puerto Rico; Canada).<br>Outside the toll-free area: 503.885.5700. |                          |
| E-mail | gesecurity.customerservice@ge.com                                                                                                    | nstechsrv@ge.com         |
| Fax    | 888.329.0331                                                                                                    | 888.329.0332             |

**Note:** Be ready at the equipment before calling for technical support.

### <span id="page-28-3"></span><span id="page-28-2"></span>**Online publication library**

Another great resource for assistance with your GE products is our online publication library. To access our publication library, go to our website at the following location:

<http://www.gesecurity.com>

In the **Customer Support** menu, select the *[Resource Library](http://www.geindustrial.com/ge-interlogix/tools/index.html)* link. After you register and log on, you may search through our online library for the documentation you need.<sup>1</sup>

<sup>1.</sup> Many GE Security documents are provided as PDFs (portable document format). To read these documents, you will need Adobe Acrobat Reader, which can be downloaded free from Adobe's website at <www.adobe.com>.

| NX-591E-GSM SMSXpress Module Installation Manual **26**

# <span id="page-30-0"></span>Index

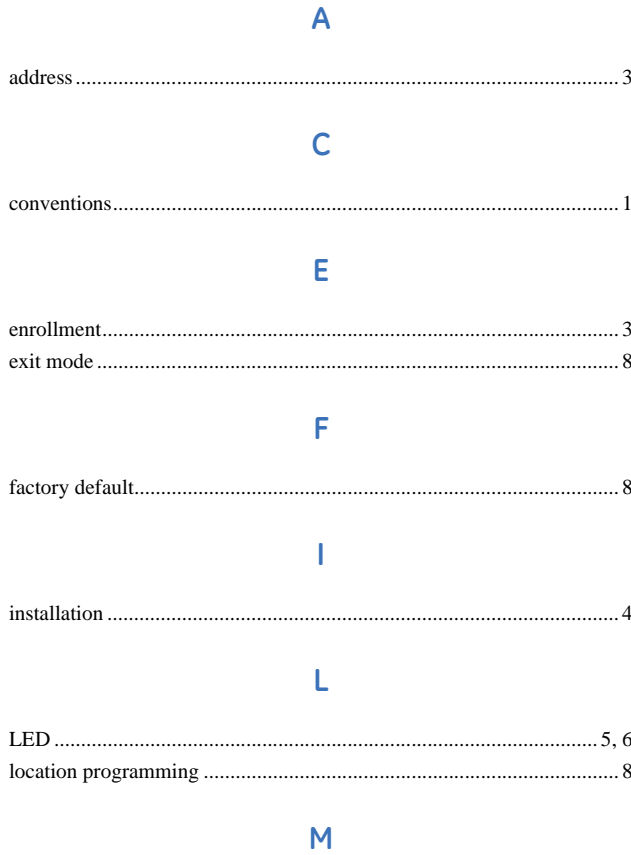

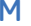

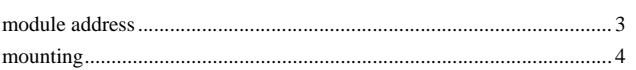

### $\overline{P}$

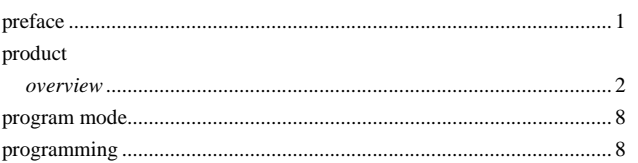

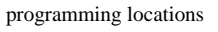

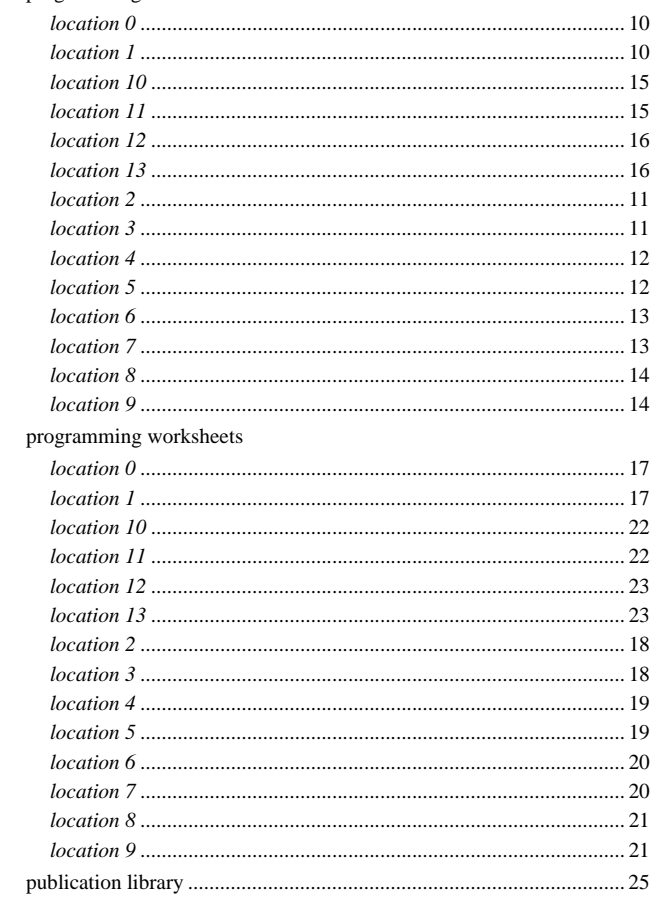

### $\mathsf{S}$

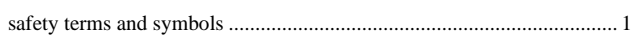

#### $\bar{\rm T}$

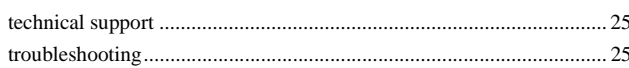

### $\overline{\mathsf{w}}$

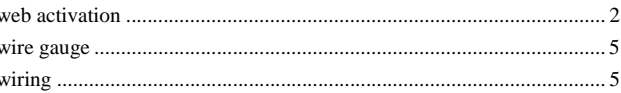

| NX-591E-GSM SMSXpress Module Installation Manual **28**